## **How do I rename a Lessons page?**

## **Go to Lessons.**

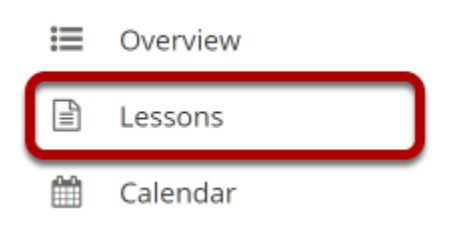

Click on the Lessons tool to display the page you want to rename.

*Note: The default or blank Lessons page contains text and images that explain the basic functionality of the Lessons tool.*

## **Click the Settings icon.**

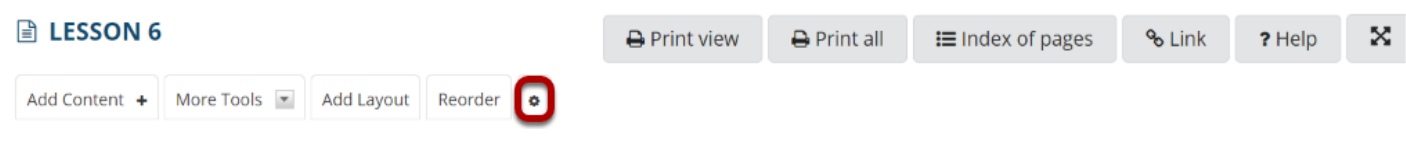

The **Settings** icon is a gear-shaped icon at the top of the Lessons page.

## **Edit the Page Title, then click Save.**

Save

Cancel

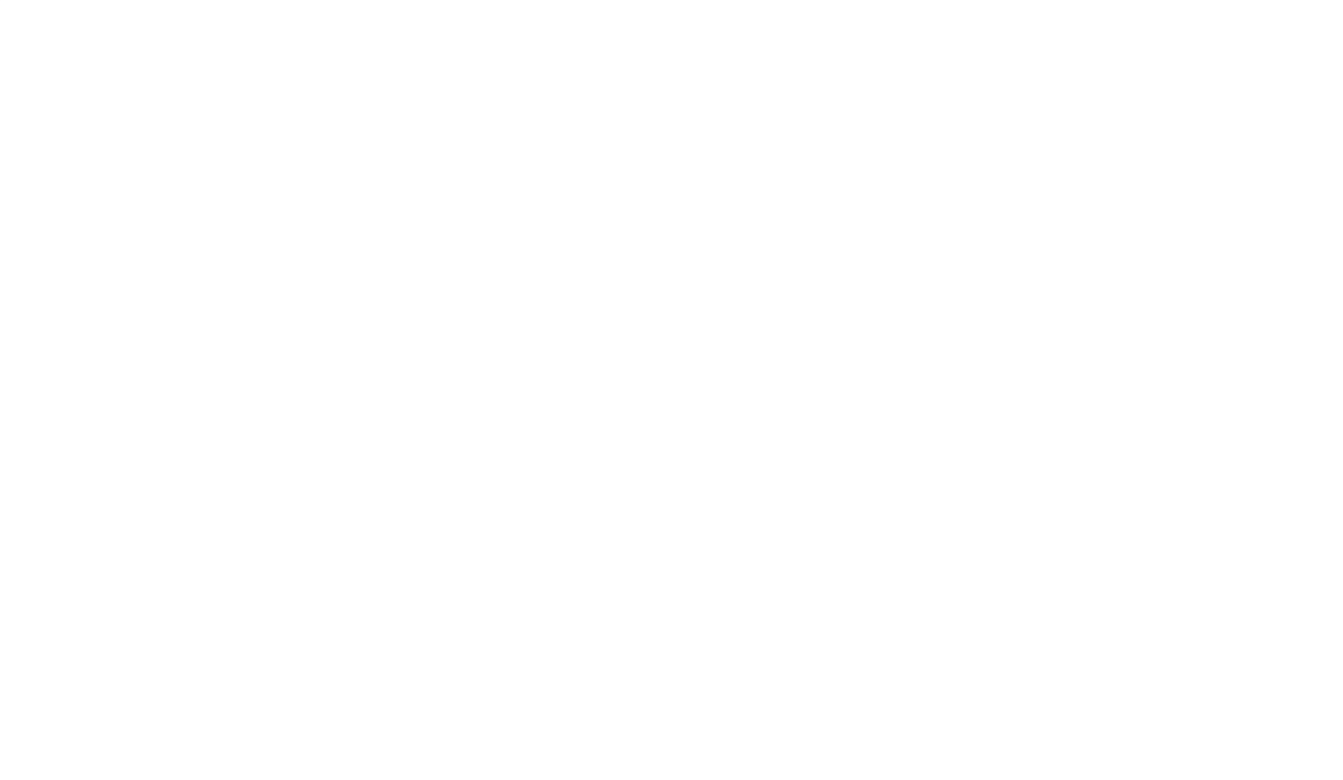